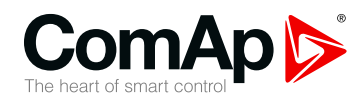

## **InteliLite 9**

### **Контроллер для генераторных установок одиночного применения**

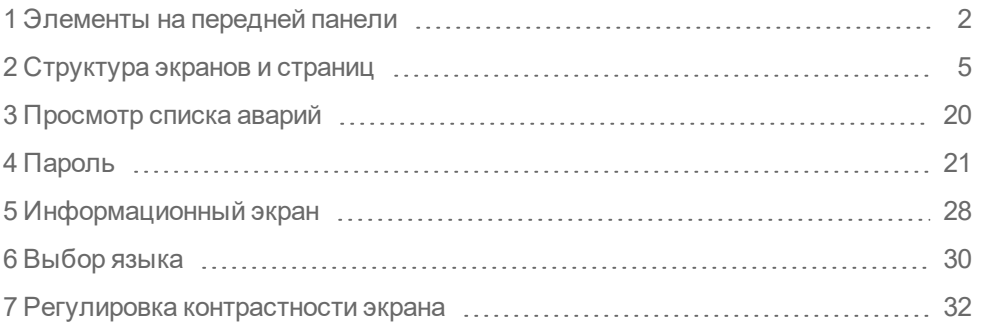

Copyright © 2019 ComAp a.s. Written by Михал Славата, Даниэл Шванда Prague, Czech Republic ComAp a.s., U Uranie 1612/14a, 170 00 Prague 7, Czech Republic Tel: +420 246 012 111

## E-mail: info@comap-control.com, www.comap-control.com **Руководство оператора**

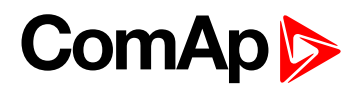

# <span id="page-1-0"></span>**1 Элементы на передней панели**

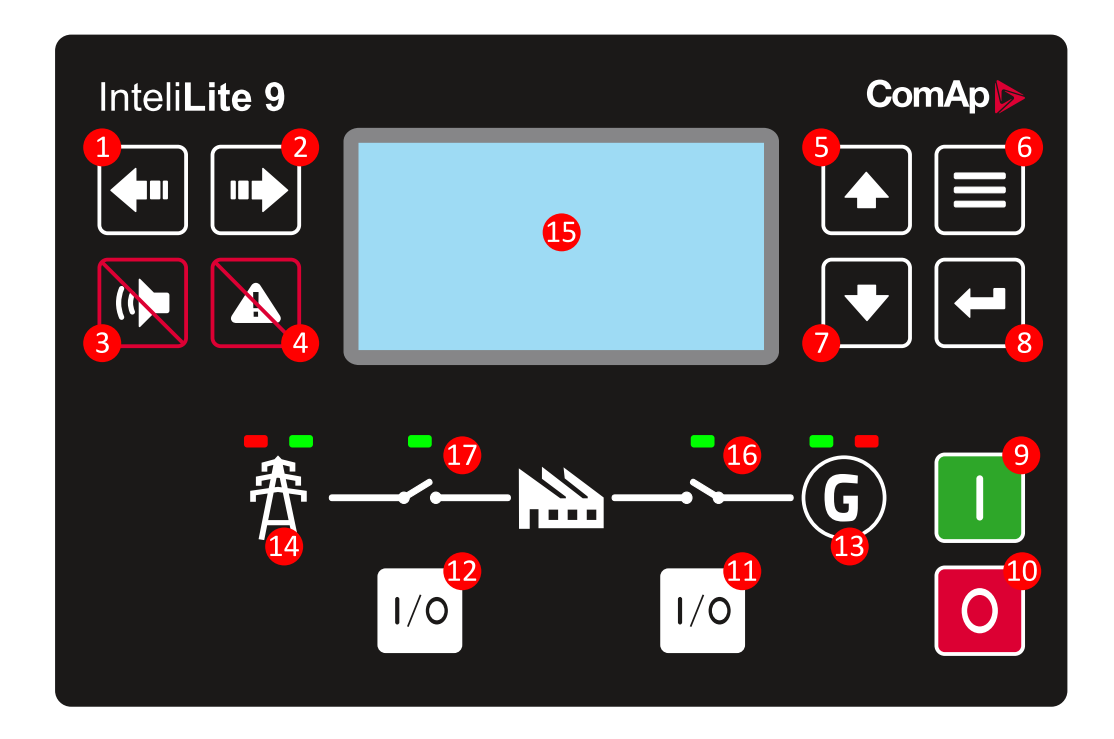

#### Изображение 1.1 Интерфейс оператора InteliLite 9

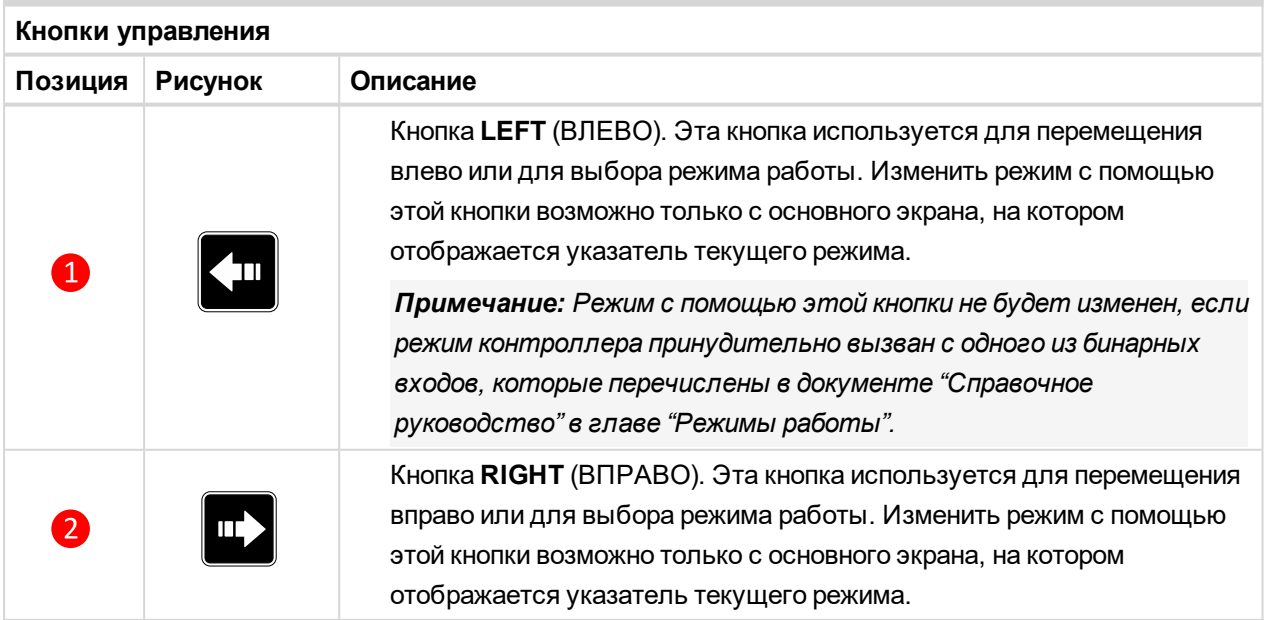

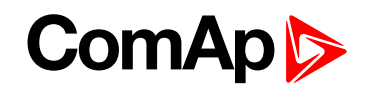

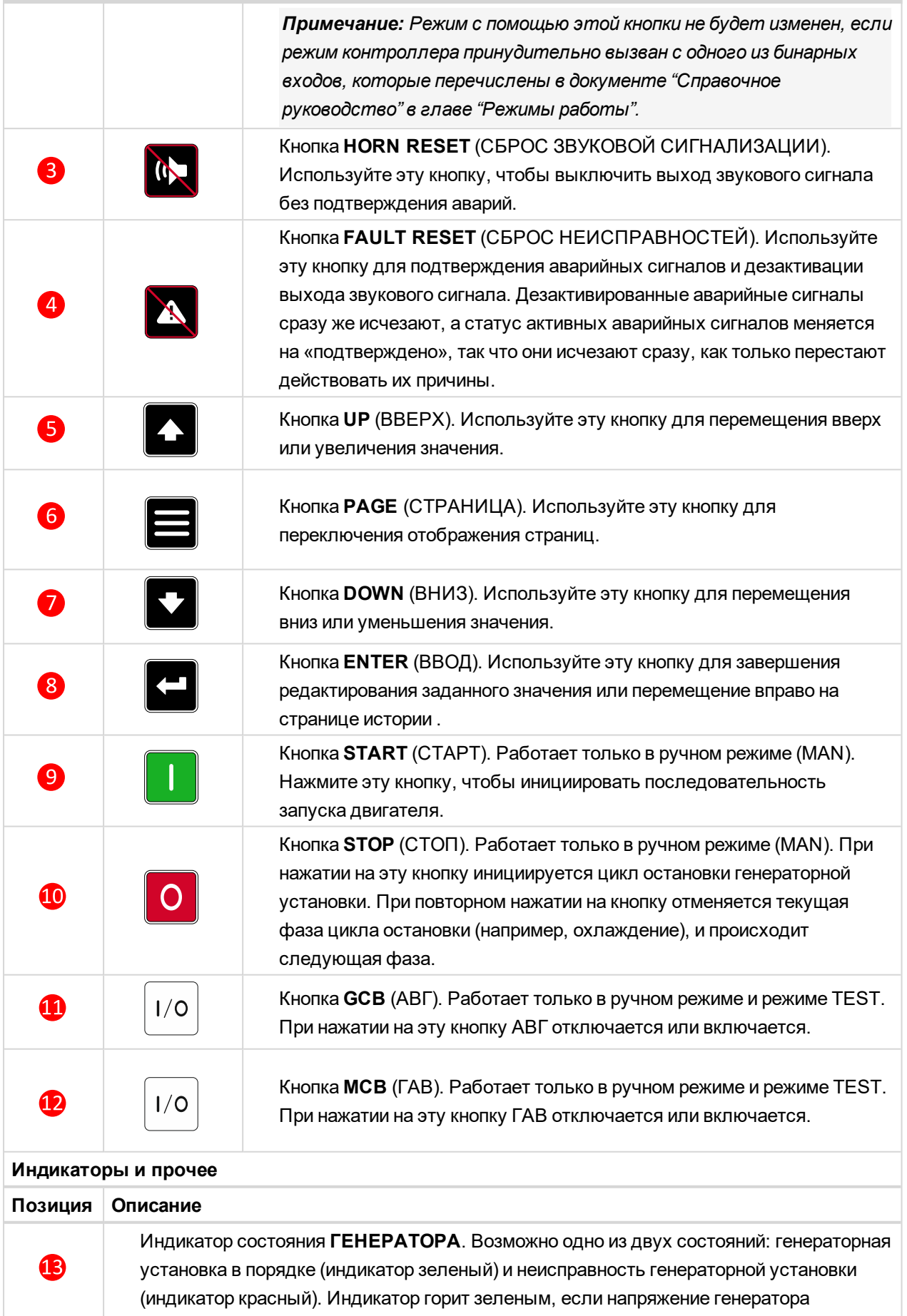

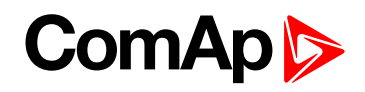

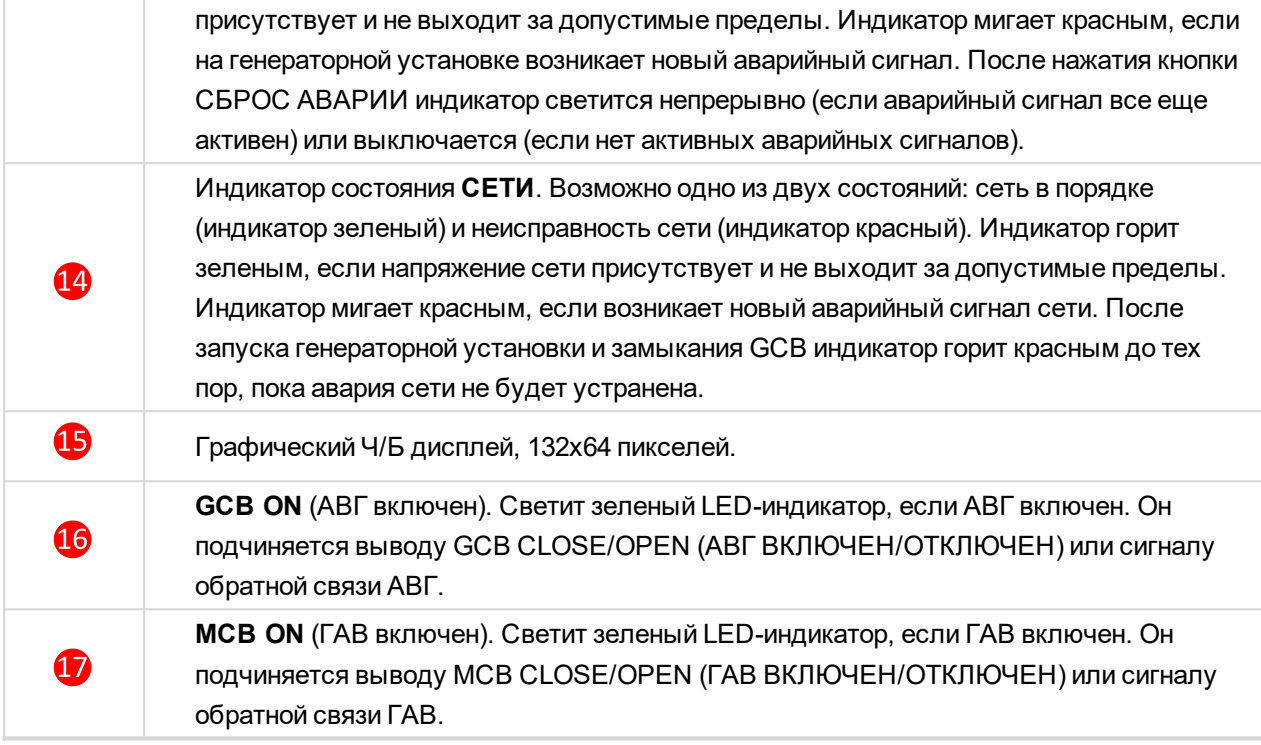

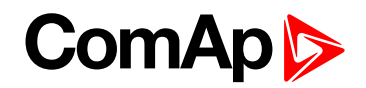

# <span id="page-4-0"></span>**2 Структура экранов и страниц**

Отображаемая информация структурирована в виде «страниц» и «экранов». Используйте кнопку PAGE (СТРАНИЦА) для переключения страниц.

- Страница Measurement (Измерение) содержит экраны, на которых отображаются измеряемые величины, такие как напряжение, сила тока, давление масла и т.д., вычисляемые величины, например, мощность генераторной установки, статистические данные и список аварийных сигналов на последнем экране.
- Страница Setpoints (Параметры) содержит все задаваемые значения, распределенные по группам, а также специальную группу для ввода пароля.
- Страница History log (Журнал истории) показывает журнал истории с отображением последней записи первой.

## **2.1 Главный экран**

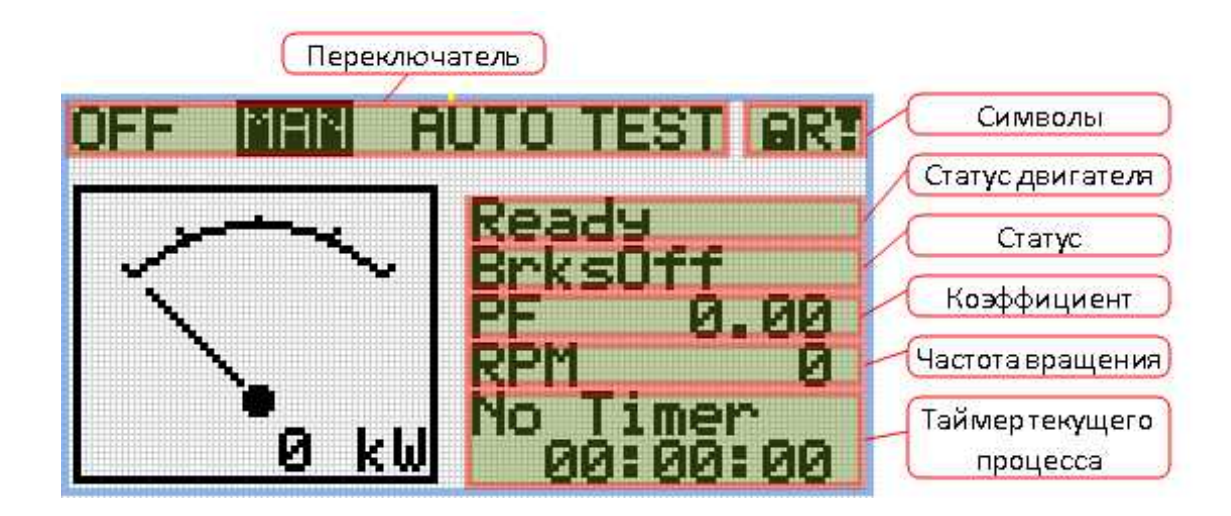

#### **2.1.1 Символы**

- Замок активен, когда LBI ACESS LOCK активен
- $\blacktriangleright$  R активен, когда есть активное удаленное подключение к контроллеру
- Восклицательный знак активен, когда есть сообщения в списке аварий

## **ComAp**

### **2.2 Экраны страницы измерений**

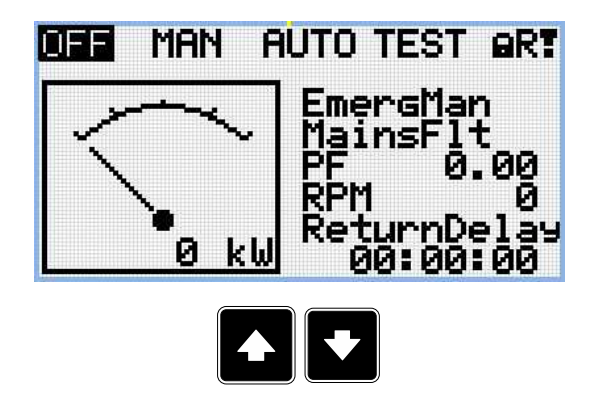

*Примечание: Используйте кнопки ВВЕРХ и ВНИЗ для перемещения между страницами измерений.*

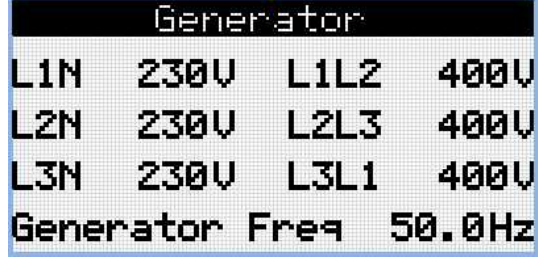

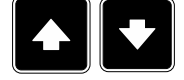

*Примечание: Используйте кнопки ВВЕРХ и ВНИЗ для перемещения между страницами измерений.*

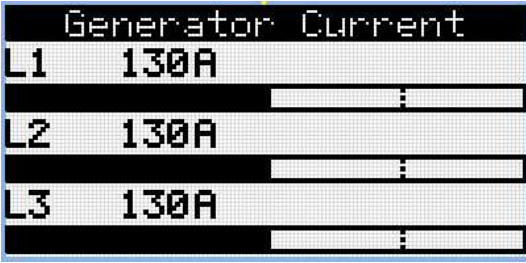

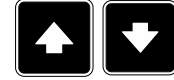

*Примечание: Используйте кнопки ВВЕРХ и ВНИЗ для перемещения между страницами измерений.*

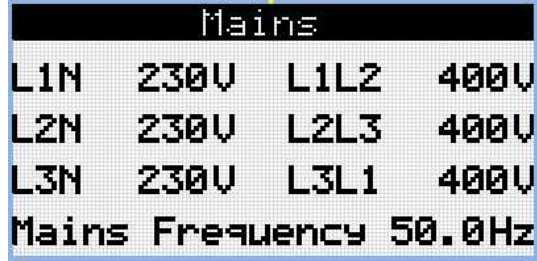

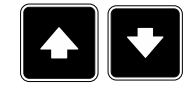

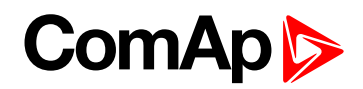

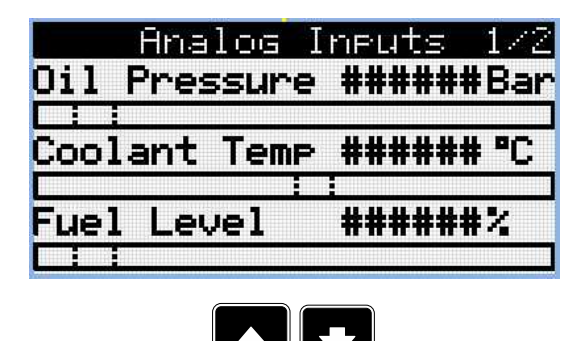

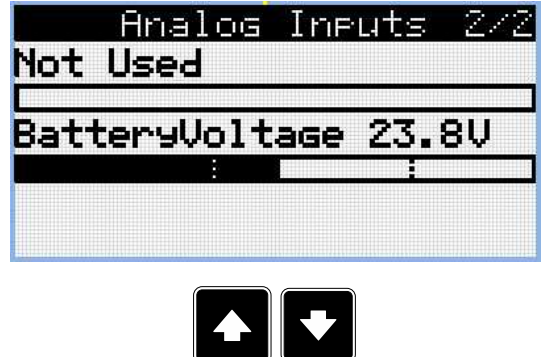

*Примечание: Используйте кнопки ВВЕРХ и ВНИЗ для перемещения между страницами измерений.*

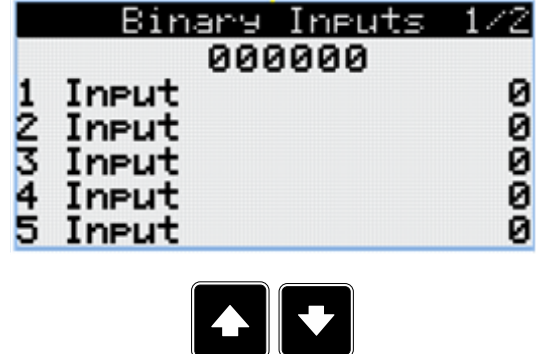

*Примечание: Используйте кнопки ВВЕРХ и ВНИЗ для перемещения между страницами измерений.*

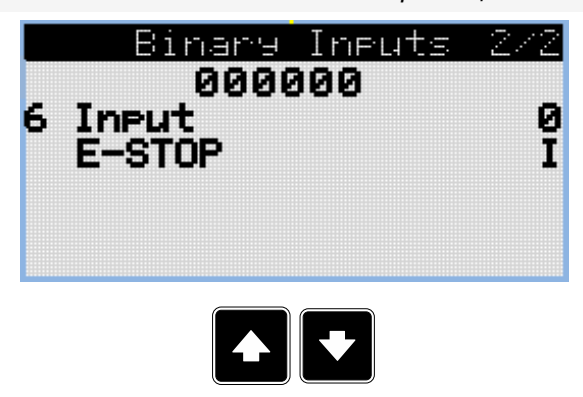

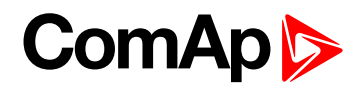

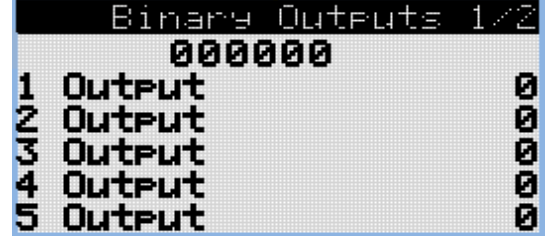

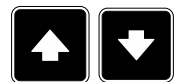

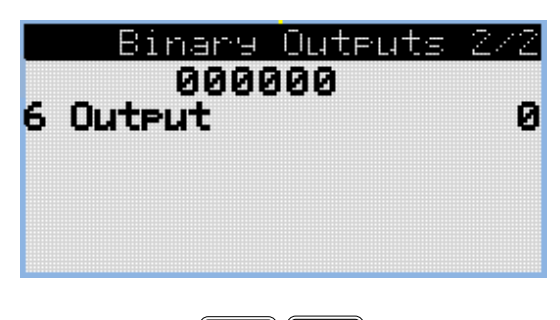

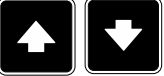

*Примечание: Используйте кнопки ВВЕРХ и ВНИЗ для перемещения между страницами измерений.*

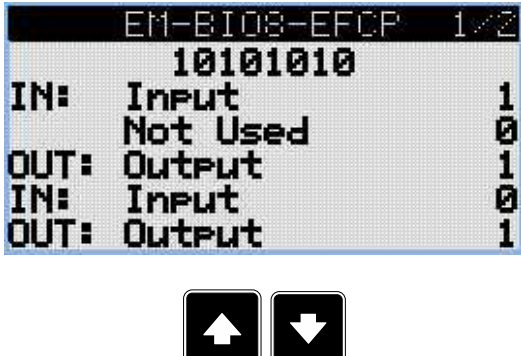

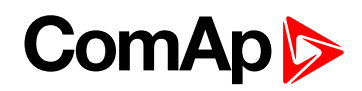

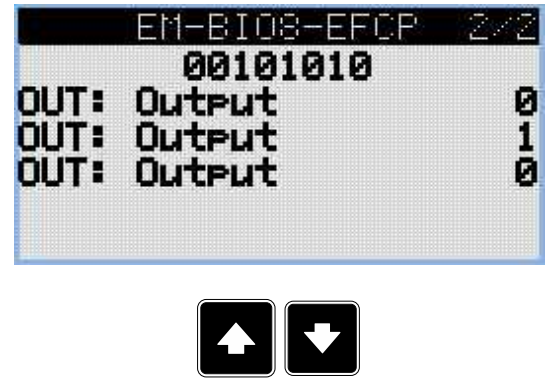

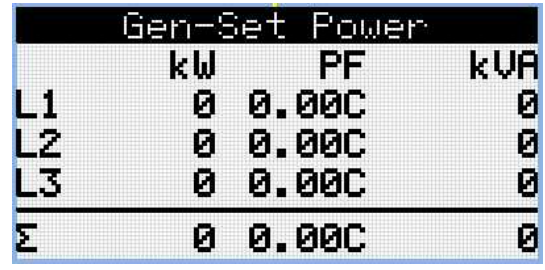

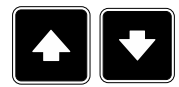

*Примечание: Используйте кнопки ВВЕРХ и ВНИЗ для перемещения между страницами измерений.*

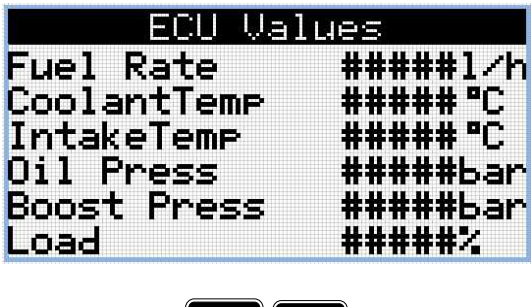

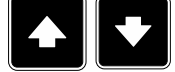

*Примечание: Используйте кнопки ВВЕРХ и ВНИЗ для перемещения между страницами измерений.*

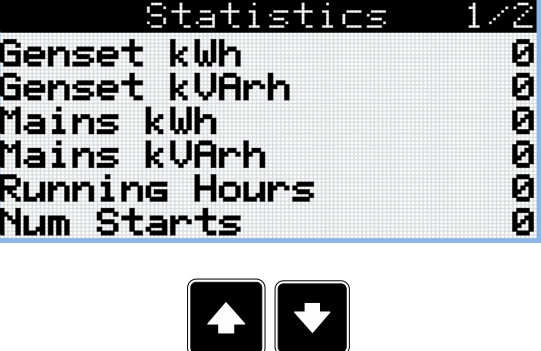

## **ComAp**

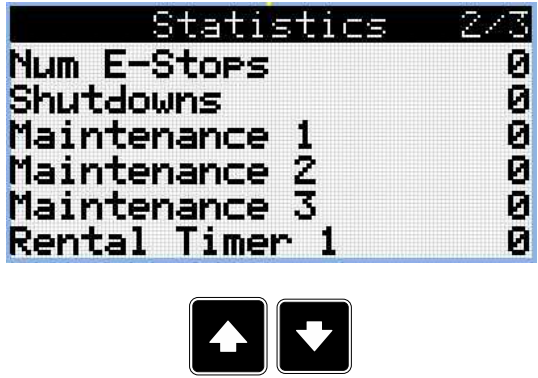

*Примечание: Используйте кнопки ВВЕРХ и ВНИЗ для перемещения между страницами измерений.*

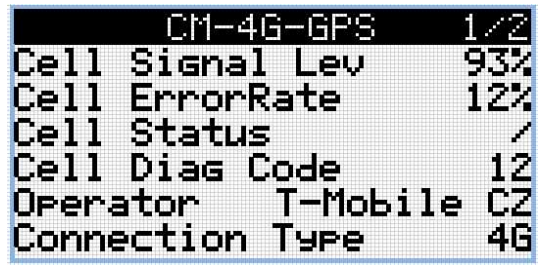

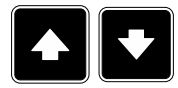

*Примечание: Используйте кнопки ВВЕРХ и ВНИЗ для перемещения между страницами измерений.*

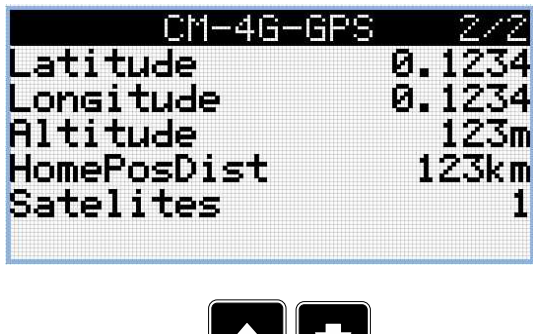

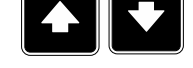

*Примечание: Используйте кнопки ВВЕРХ и ВНИЗ для перемещения между страницами измерений.*

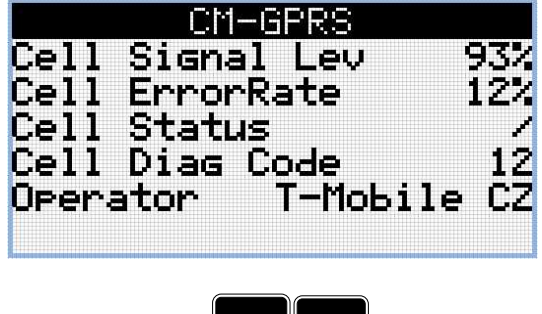

*Примечание: Используйте кнопки ВВЕРХ и ВНИЗ для перемещения между страницами измерений.*

▲∥≺

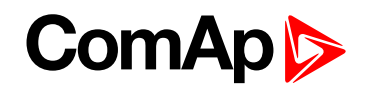

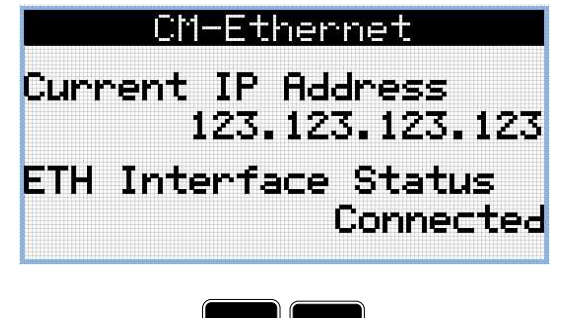

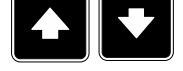

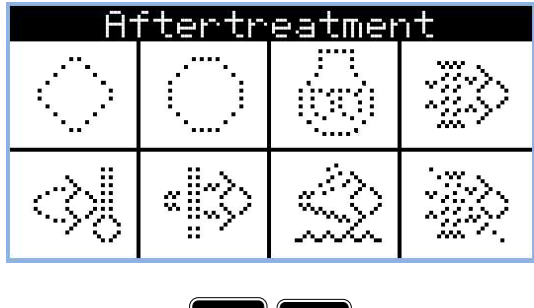

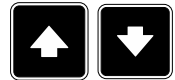

*Примечание: Используйте кнопки ВВЕРХ и ВНИЗ для перемещения между страницами измерений.*

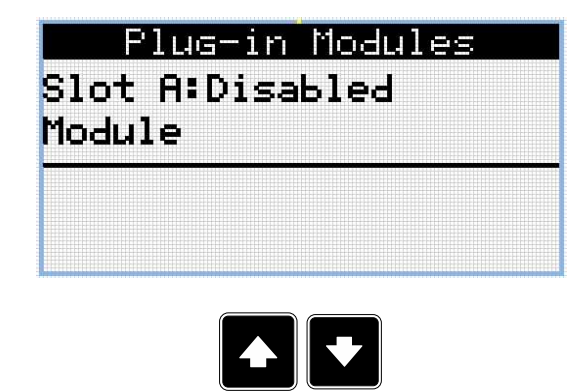

*Примечание: Используйте кнопки ВВЕРХ и ВНИЗ для перемещения между страницами измерений.*

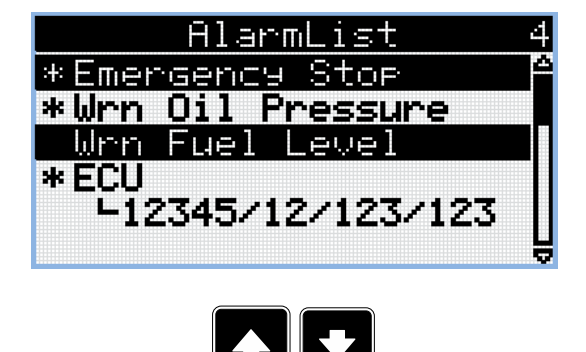

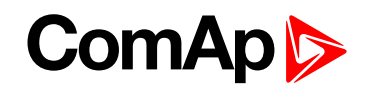

*Примечание: Со всех этих страниц можно незаметно для пользователя переключиться на страницу группы задаваемых параметров, нажав кнопку Page (Страница).*

*Примечание: Могут иметься дополнительные экраны, а некоторые экраны могут быть скрыты. Видимость экрана зависит от актуальной конфигурации (использования модулей расширения или связи, ЭБУ и т.д.).*

## **2.3 Экраны страницы параметров**

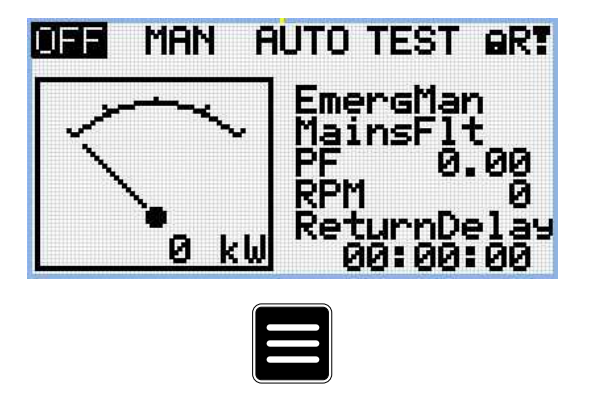

*Примечание: Из всех этих экранов можно свободно перейти к странице группе параметров, нажав кнопку СТРАНИЦА.*

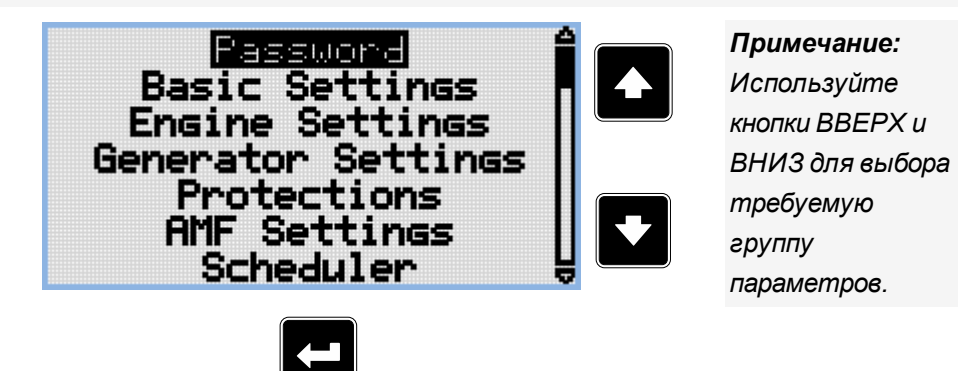

*Примечание: Используйте кнопку ВВОДА для подтверждения выбранной группы параметров.*

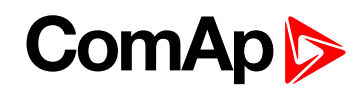

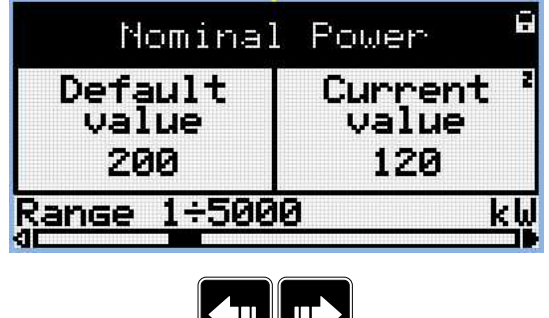

<u>se il tra il</u>

*Примечание: Используйте кнопки ВПРАВО и ВЛЕВО для выбора требуемой уставки.*

*Примечание: Используйте кнопку ВВОД для ввода выбранной уставки.*

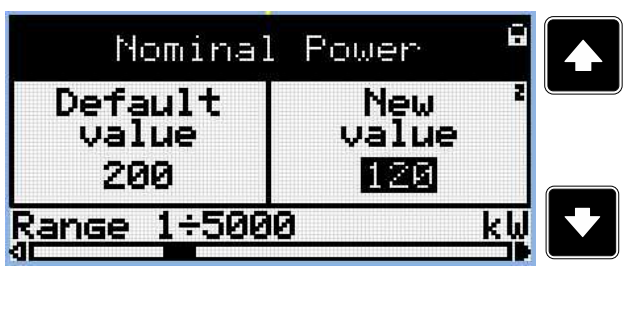

*Примечание: Используйте кнопки ВВЕРХ и ВНИЗ, чтобы установить требуемое значение параметра.*

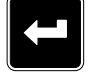

*Примечание: Используйте кнопку ВВОД для подтверждения выбранного значения параметра.*

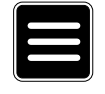

*Примечание: Используйте кнопку СТРАНИЦА для отмены изменений, чтобы установить уставку на предыдущее значение и вернуться к списку параметров выбранной группы.*

**ВНИМАНИЕ: Не можете изменить задаваемый параметр? Задаваемые параметры, обозначенные замком, защищены паролем. Введите пароль, как описано в главе [Пароль](#page-20-0) [\(стр.](#page-20-0) 21).**

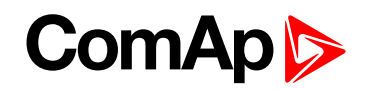

### **2.4 Журнал истории**

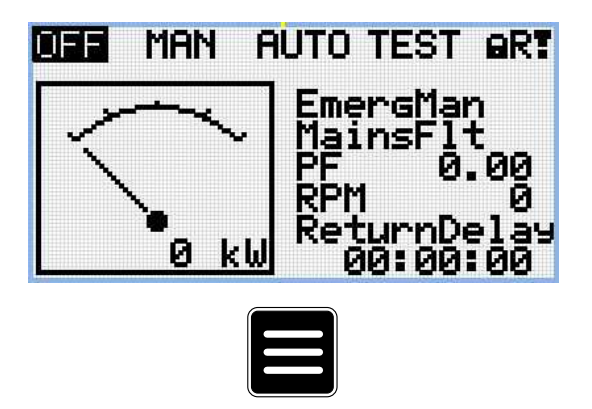

*Примечание: Из всех этих экранов можно свободно перейти к странице группе параметров, нажав кнопку СТРАНИЦА.*

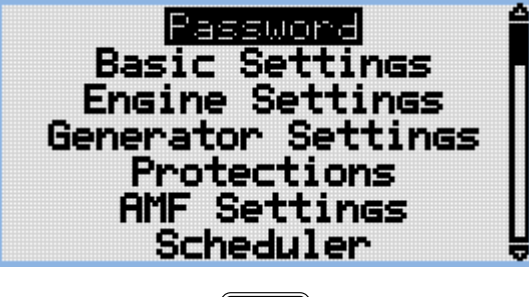

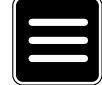

*Примечание: Из страницы групп параметров возможно свободно перейти на страницу журнал истории, нажав кнопку СТРАНИЦА.*

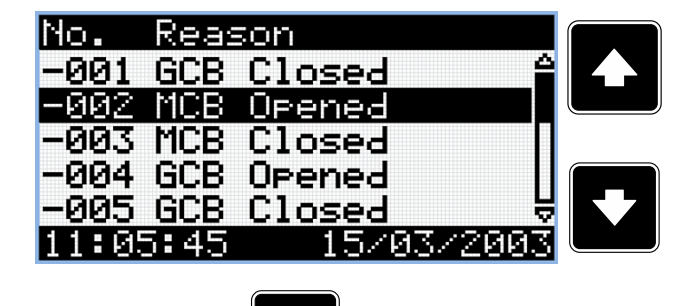

*Примечание: Используйте кнопки ВВЕРХ и ВНИЗ для выбора требуемого сообщения.*

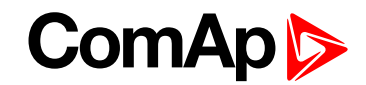

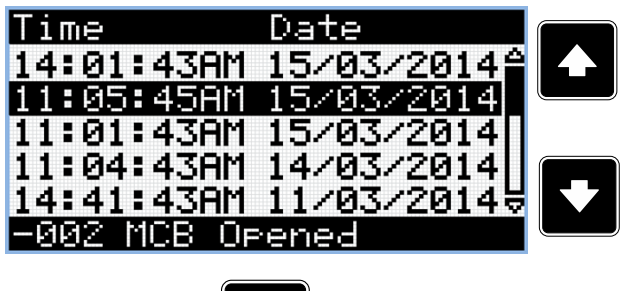

#### *Примечание:*

*Используйте кнопки ВВЕРХ и ВНИЗ для выбора требуемого сообщения.*

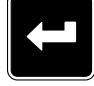

*Примечание: Используйте кнопку ВВОД, чтобы перейти на следующую страницу в журнале истории.*

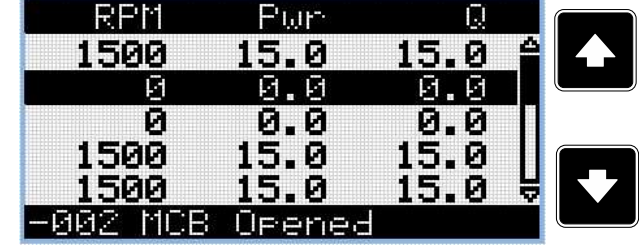

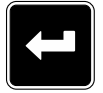

*Примечание: Используйте кнопки ВВЕРХ и ВНИЗ для выбора требуемого сообщения.*

*Примечание: Используйте кнопку ВВОД, чтобы перейти на следующую страницу в журнале истории.*

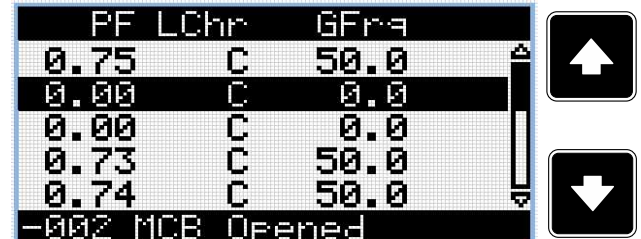

*Примечание: Используйте кнопки ВВЕРХ и ВНИЗ для выбора требуемого сообщения.*

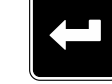

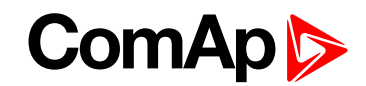

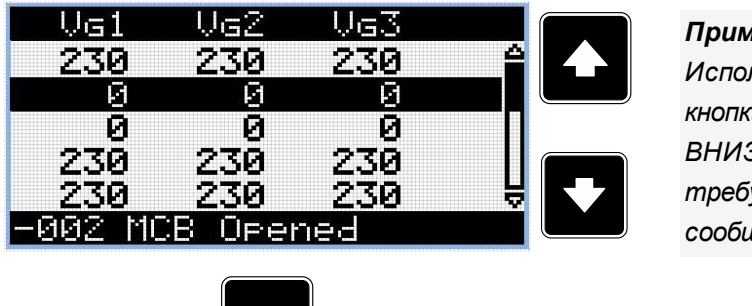

#### *Примечание: Используйте*

*кнопки ВВЕРХ и ВНИЗ для выбора требуемого сообщения.*

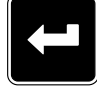

*Примечание: Используйте кнопку ВВОД, чтобы перейти на следующую страницу в журнале истории.*

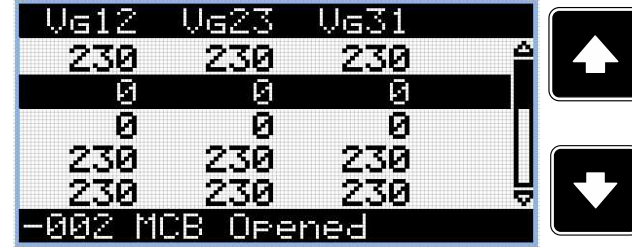

*Примечание: Используйте кнопки ВВЕРХ и ВНИЗ для выбора требуемого сообщения.*

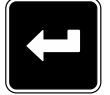

*Примечание: Используйте кнопку ВВОД, чтобы перейти на следующую страницу в журнале истории.*

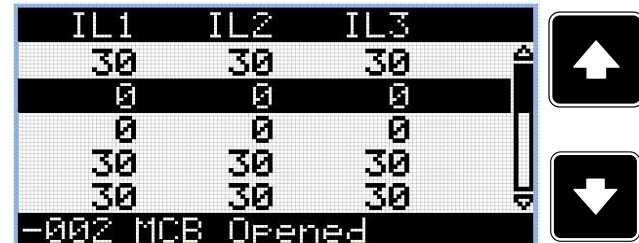

*Примечание: Используйте кнопки ВВЕРХ и ВНИЗ для выбора требуемого сообщения.*

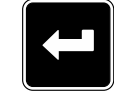

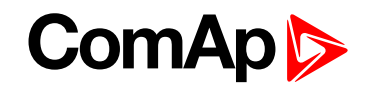

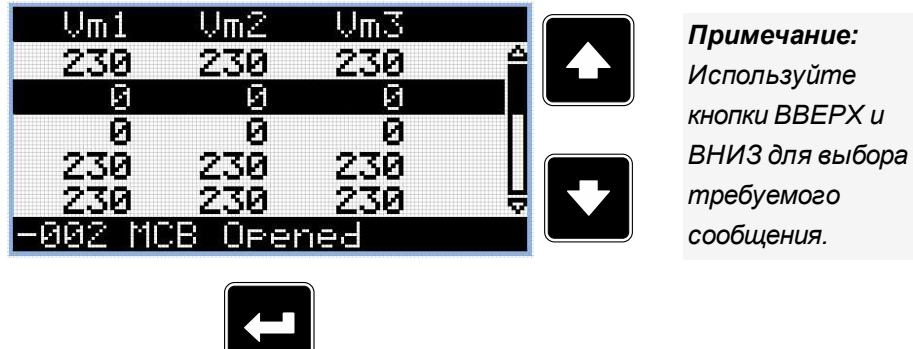

*Примечание: Используйте кнопку ВВОД, чтобы перейти на следующую страницу в журнале истории.*

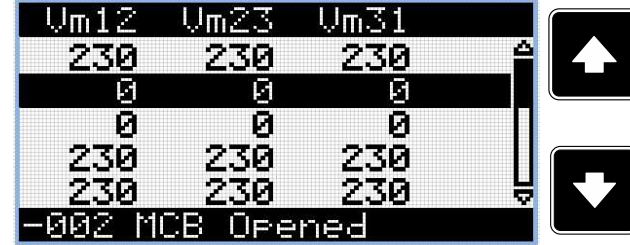

*Примечание: Используйте кнопки ВВЕРХ и ВНИЗ для выбора требуемого сообщения.*

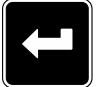

*Примечание: Используйте кнопку ВВОД, чтобы перейти на следующую страницу в журнале истории.*

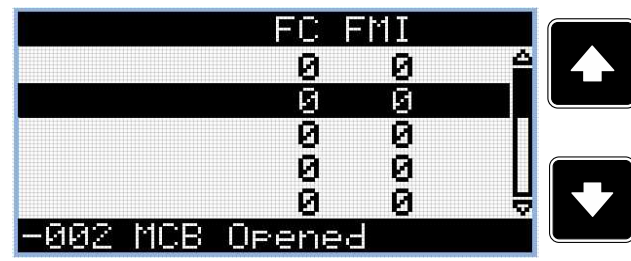

*Примечание: Используйте кнопки ВВЕРХ и ВНИЗ для выбора требуемого сообщения.*

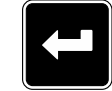

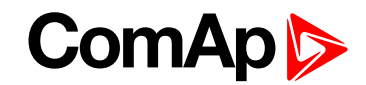

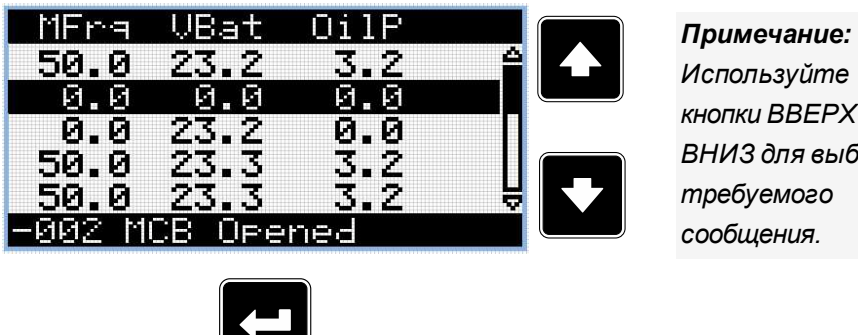

#### *Используйте кнопки ВВЕРХ и ВНИЗ для выбора требуемого сообщения.*

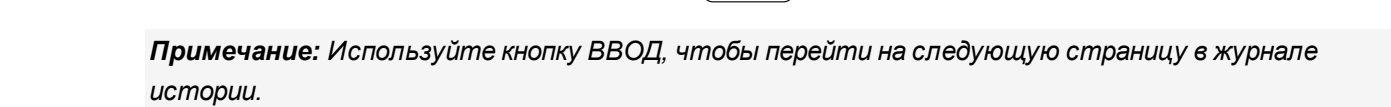

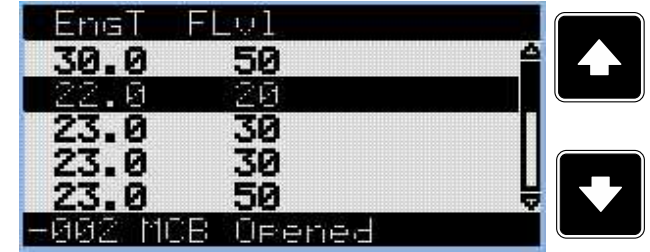

*Примечание: Используйте кнопки ВВЕРХ и ВНИЗ для выбора требуемого сообщения.*

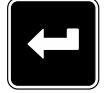

*Примечание: Используйте кнопку ВВОД, чтобы перейти на следующую страницу в журнале истории.*

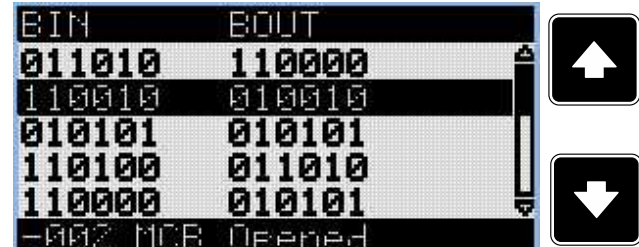

*Примечание: Используйте кнопки ВВЕРХ и ВНИЗ для выбора требуемого сообщения.*

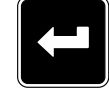

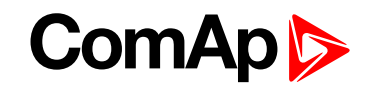

 $$ 

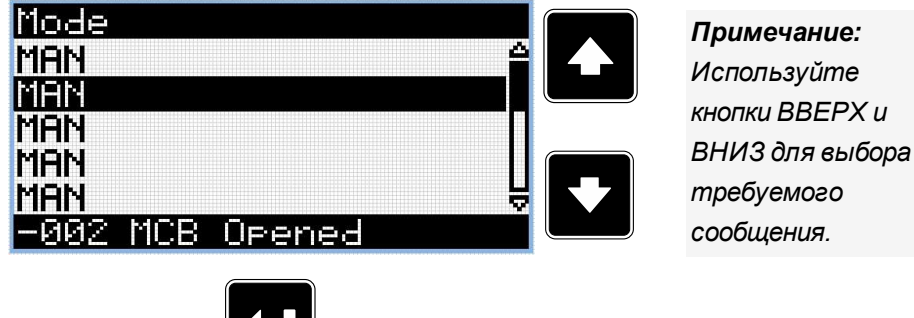

*Примечание: Используйте кнопку ВВОД, чтобы перейти на следующую страницу в журнале истории.*

**ВНИМАНИЕ: Записи нумеруются в обратном порядке, т.е. номер последней (самой новой) записи 0, а номера более старых -1, -2 и т.д.**

*Примечание: Это всего лишь базовая запись в истории. Существуют дополнительные экраны в случае, если в контроллере сконфигурирован модуль расширения или ЭБУ. Это также зависит от типа соединения.*

## **ComAp**

## <span id="page-19-0"></span>**3 Просмотр списка аварий**

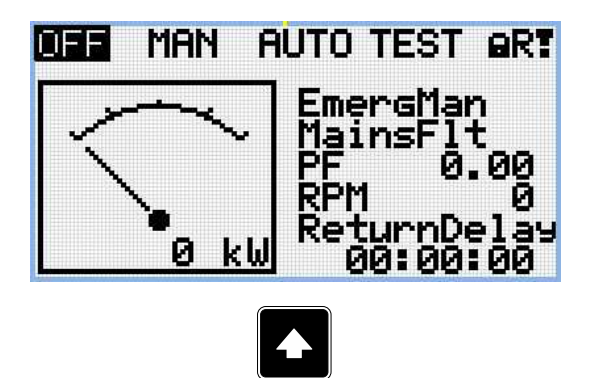

*Примечание: Используйте кнопку ВВЕРХ для перехода к списку аварий из главного экрана.*

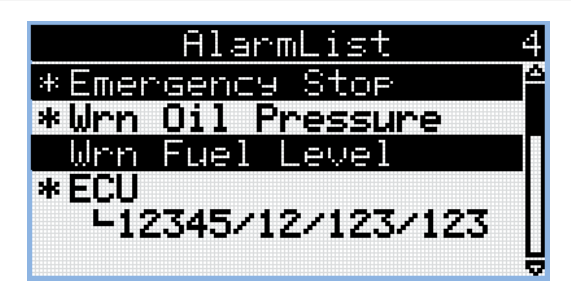

- Активные аварийные сигналы отображаются белым текстом на черном фоне. Это означает, что аварийный сигнал все еще активен, то есть соответствующее аварийное состояние все еще присутствует.
- $\blacktriangleright$  Неактивные аварийные сигналы отображаются черным текстом на белом фоне. Это означает, что аварийный сигнал уже не активен, то есть соответствующего аварийного состояния уже нет.
- Неподтвержденные аварийные сигналы обозначены звездочкой. Это означает, что аварийный сигнал все еще не принят к сведению (не подтвержден).
- Аварийные сигналы ЭБУ: SPN/FMI/OC/SC
	- SPN номер сомнительного параметра
	- $\bullet$  FMI тип зашиты
	- OC количество ошибок
	- SC источник ошибки

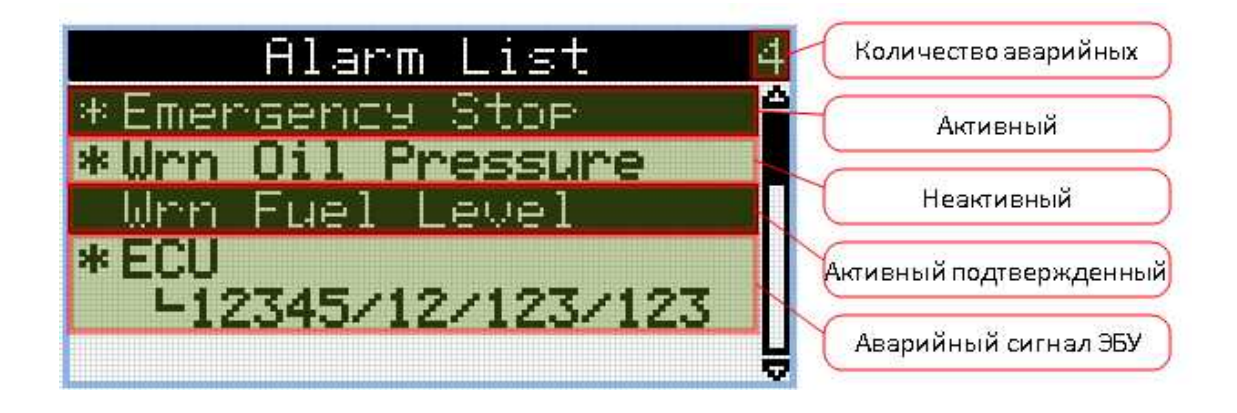

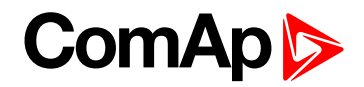

## <span id="page-20-0"></span>**4 Пароль**

## **4.1 Введите пароль**

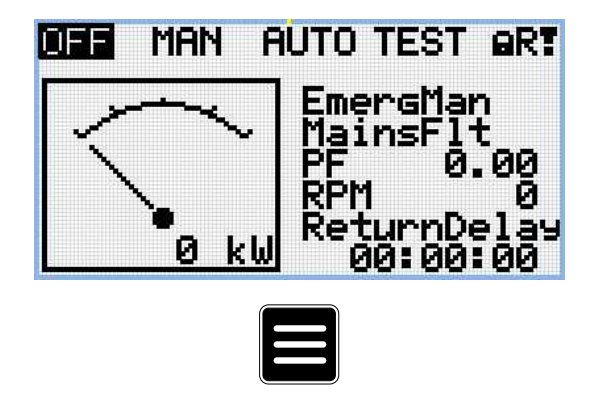

*Примечание: Из всех этих экранов можно свободно перейти к странице группе параметров, нажав кнопку СТРАНИЦА.*

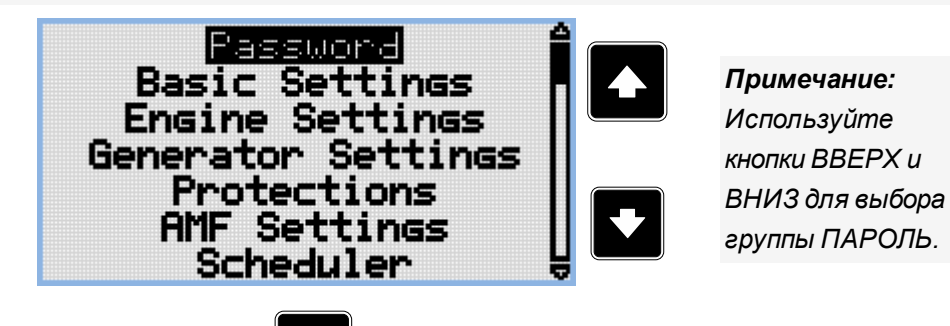

*Примечание: Используйте кнопку Enter (Ввод) для входа в группу задаваемых параметров «Пароль».*

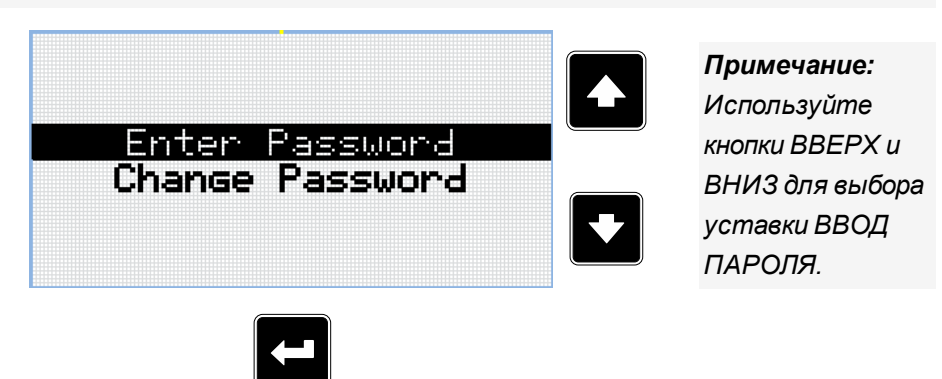

*Примечание: Используйте кнопку ВВОД для ввода выбранной уставки.*

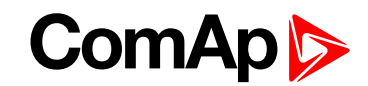

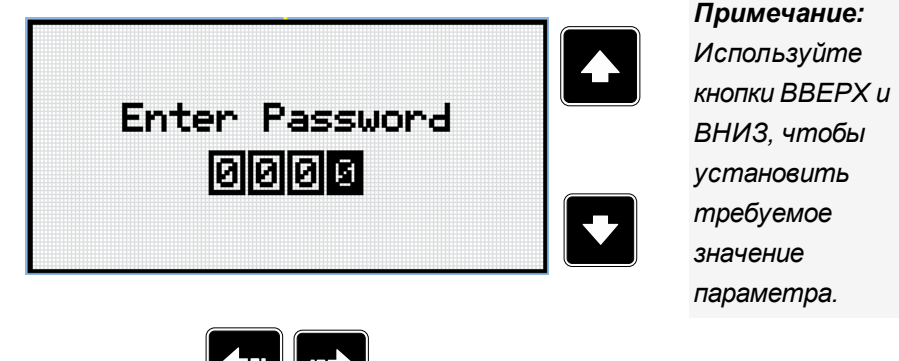

*Примечание: Используйте кнопки ВПРАВО и ВЛЕВО для перемещения между цифрами.*

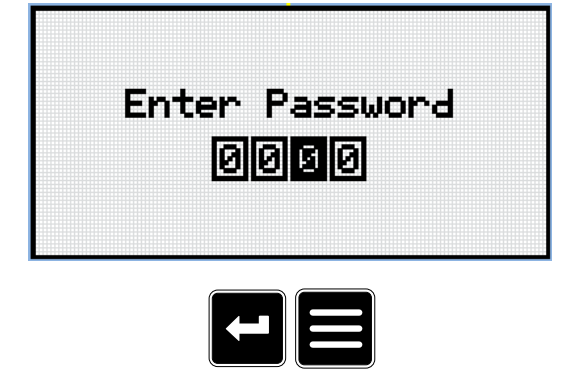

╜║║╨╱

*Примечание: Используйте кнопку ВВОД для подтверждения пароля или кнопку СТРАНИЦА для отмены веденого пароля.*

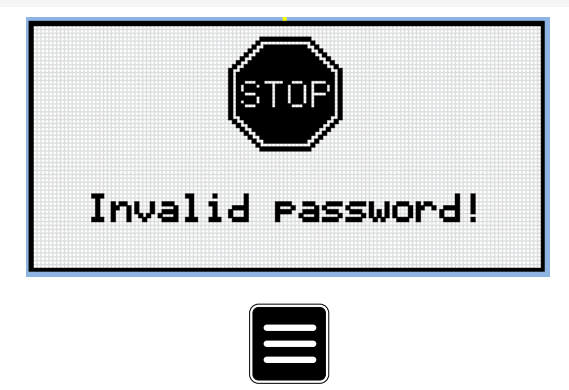

*Примечание: В случае ввода неверного пароля контроллер отображает экран неверного пароля. Используйте кнопку Page (Страница) для возвращения в меню.*

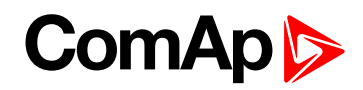

### **4.2 Измените пароль**

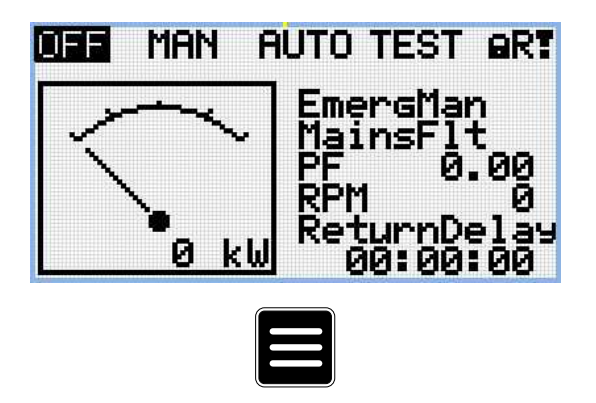

*Примечание: Из всех этих экранов можно свободно перейти к странице группе параметров, нажав кнопку СТРАНИЦА.*

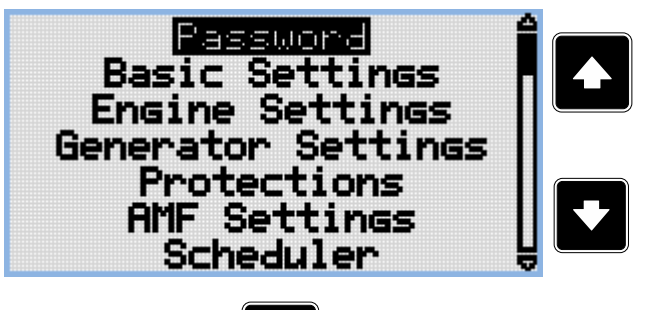

*Примечание: Используйте кнопки ВВЕРХ и ВНИЗ для выбора группы ПАРОЛЬ.*

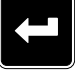

*Примечание: Используйте кнопку Enter (Ввод) для входа в группу задаваемых параметров «Пароль».*

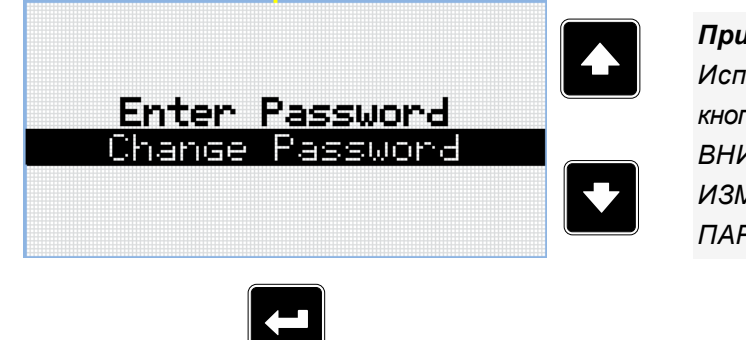

*Примечание: Используйте кнопки ВВЕРХ и ВНИЗ для выбора ИЗМЕНИТЬ ПАРОЛЬ.*

*Примечание: Используйте кнопку ВВОД для ввода выбранной уставки.*

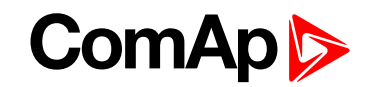

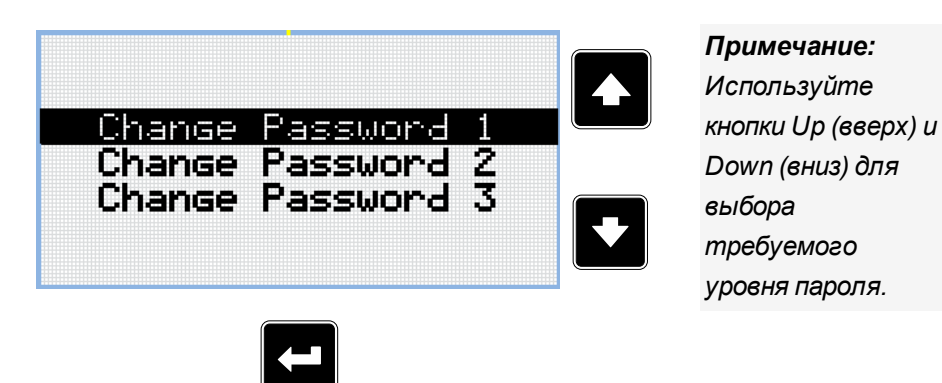

*Примечание: Используйте кнопку ВВОД для ввода выбранной уставки.*

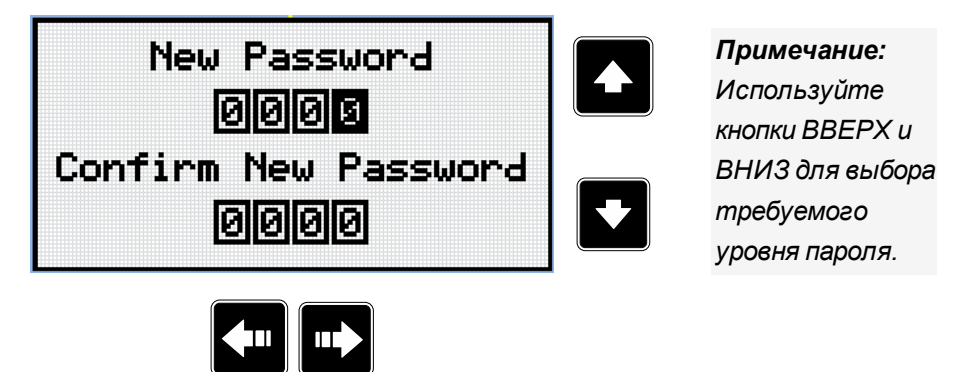

*Примечание: Используйте кнопки ВПРАВО и ВЛЕВО для перемещения между цифрами.*

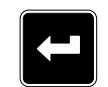

*Примечание: После установки нового пароля используйте кнопку ВВОД для подтверждения скорректированного пароля.*

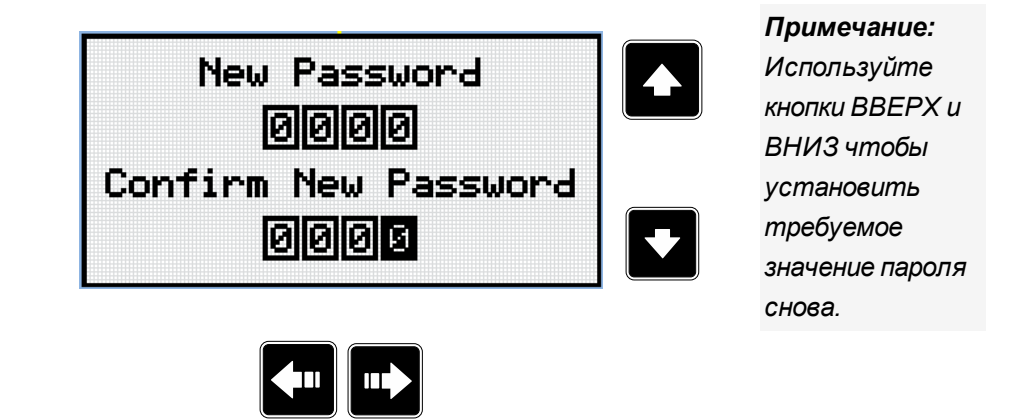

*Примечание: Используйте кнопки ВПРАВО и ВЛЕВО для перемещения между цифрами.*

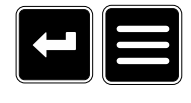

*Примечание: После установки нового пароля используйте кнопку ВВОД для подтверждения скорректированного пароля или кнопку СТРАНИЦА, чтобы отменить изменения и отменить изменения пароля.*

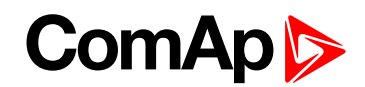

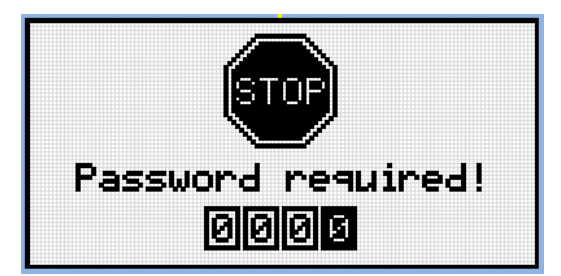

*Примечание: Перед заменой пароля следует разблокировать контроллер. Если контроллер заблокирован, он отображает экран «требуется пароль». В этом случае перед заменой пароля следует вначале ввести пароль.*

### **4.3 Выход из контроллера**

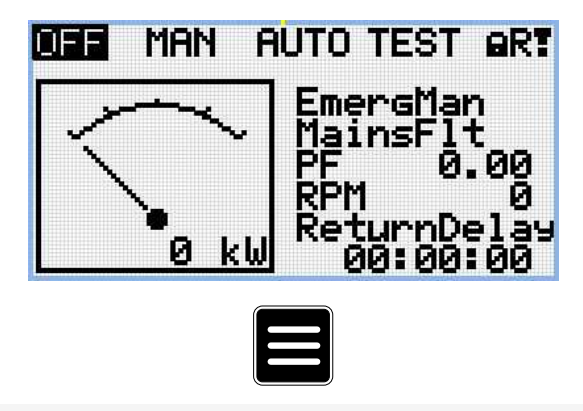

*Примечание: Из всех этих экранов можно свободно перейти к странице группе параметров, нажав кнопку СТРАНИЦА.*

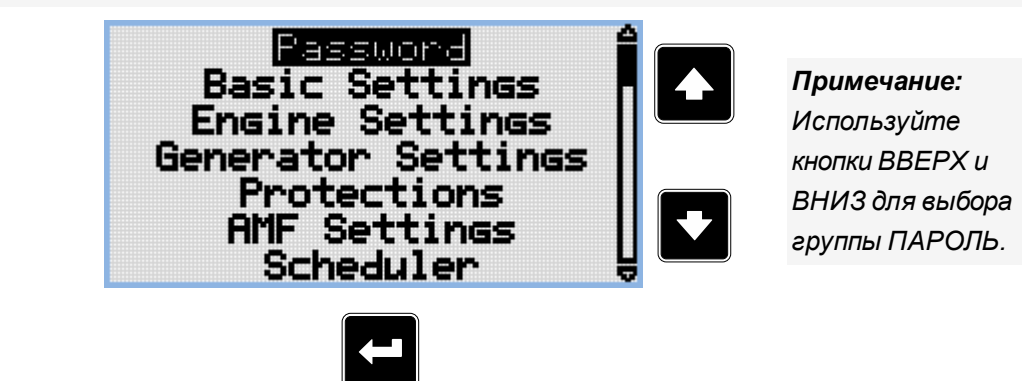

*Примечание: Используйте кнопку Enter (Ввод) для входа в группу задаваемых параметров «Пароль».*

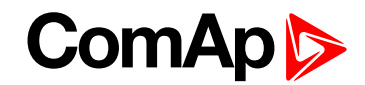

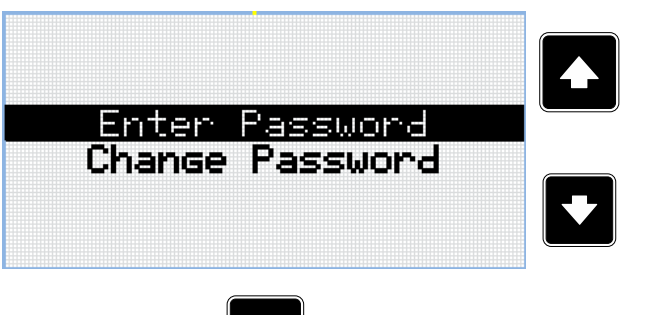

*Примечание: Используйте кнопки ВВЕРХ и ВНИЗ для выбора уставки ВВОД ПАРОЛЯ.*

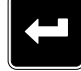

*Примечание: Используйте кнопку ВВОД для ввода выбранной уставки.*

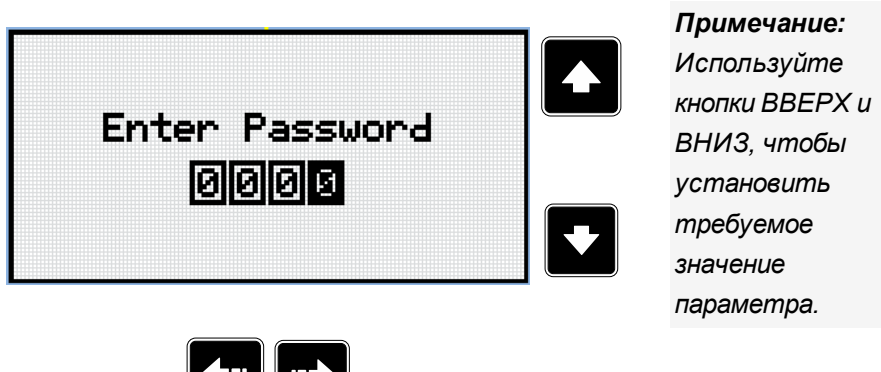

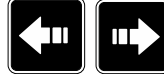

*Примечание: Используйте кнопки ВПРАВО и ВЛЕВО для перемещения между цифрами.*

*Примечание: Введите неверный пароль, чтобы выйти из контроллера.*

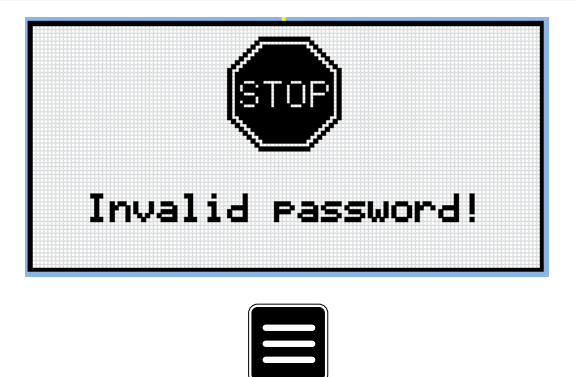

*Примечание: В случае ввода неверного пароля контроллер отображает экран неверного пароля. Используйте кнопку Page (Страница) для возвращения в меню.*

### **4.4 Потерянный пароль**

**ВНИМАНИЕ: Отобразите информационный экран, содержащий серийный номер и номер расшифровки пароля, как описано в главе [Информационный](#page-27-0) экран (стр. 28), и отправьте эти данные вашему местному дистрибьютору.**

## **ComAp**

### **4.5 Защита от взлома пароля**

Пароль контроллера защищен от взлома перебором. Защита работает на каждом интерфейсе контроллера отдельно.

- 1. Если задан неверный пароль 5 раз подряд, независимо от времени между попытками, контроллер будет заблокирован после 5-й неуспешной попытки на 1 минуту на конкретном интерфейсе.
- 2. Когда контроллер заблокирован, он не принимает дальнейшие попытки ввести пароль.
- 3. После разблокирования контроллер примет одну попытку ввести пароль. Если пароль снова неверен, контроллер будет заблокирован на 2 минуты.
- 4. Каждая последующая попытка ввести неверный пароль удваивает время блокировки, но максимальное время блокировки составляет 20 минут.
- 5. Когда неверный пароль введен 100 раз подряд, контроллер заблокирован навсегда, и требуется процедура смены пароля для разблокирования.

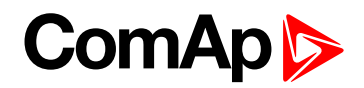

## <span id="page-27-0"></span>**5 Информационный экран**

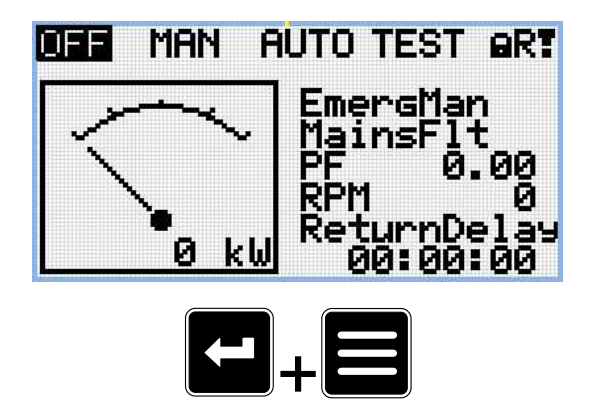

*Примечание: На главном экране измерений нажмите одновременно кнопки Enter (Ввод) и Page (Страница). Первой следует нажать кнопку Enter.*

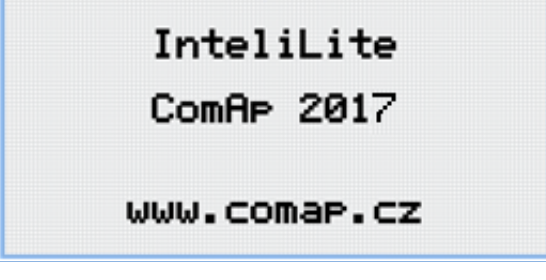

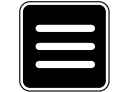

*Примечание: Используйте кнопку СТРАНИЦА чтобы перейти на следующую станицу.*

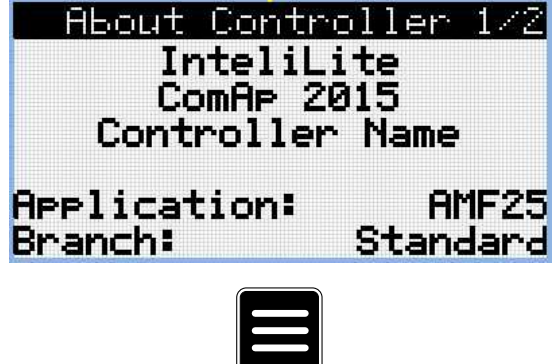

*Примечание: Используйте кнопку СТРАНИЦА чтобы перейти на следующую станицу.*

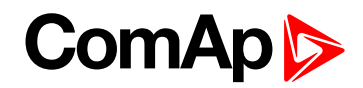

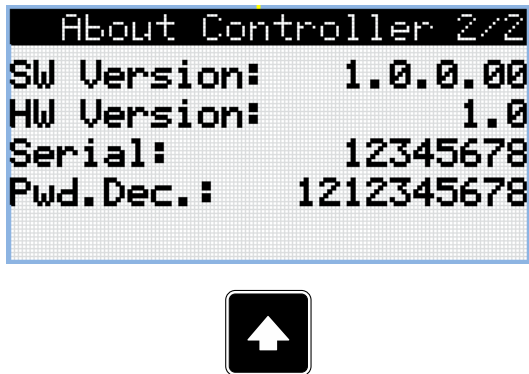

*Примечание: Используйте кнопку ВВЕРХ чтобы вернуться к основному экрану измерений.*

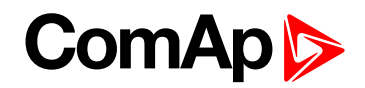

## <span id="page-29-0"></span>**6 Выбор языка**

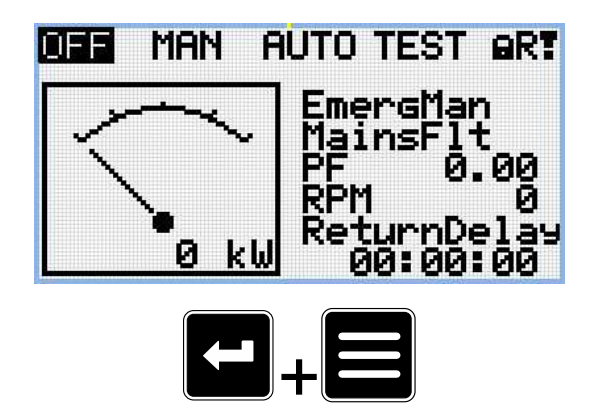

*Примечание: На главном экране измерений нажмите одновременно кнопки Enter (Ввод) и Page (Страница). Первой следует нажать кнопку Enter.*

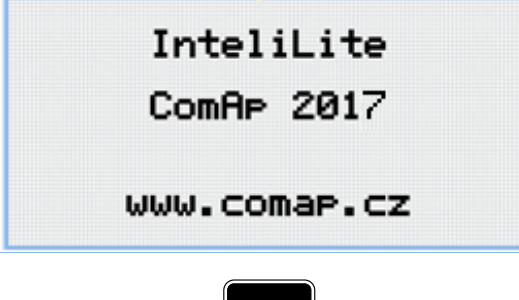

*Примечание: Используйте кнопку СТРАНИЦА чтобы перейти на следующую станицу.*

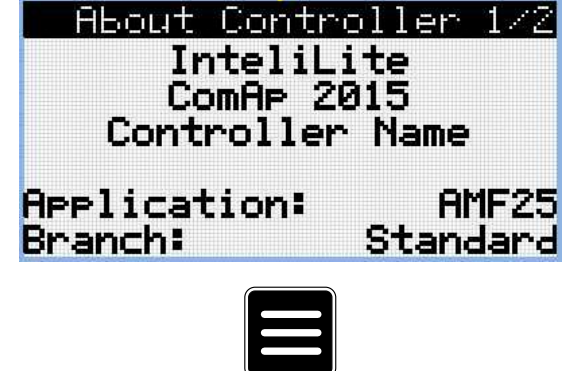

*Примечание: Используйте кнопку СТРАНИЦА чтобы перейти на следующую станицу.*

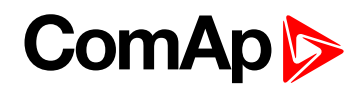

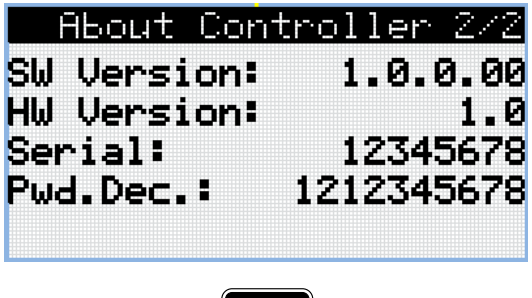

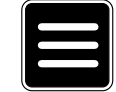

*Примечание: Используйте кнопку СТРАНИЦА чтобы перейти на следующую станицу.*

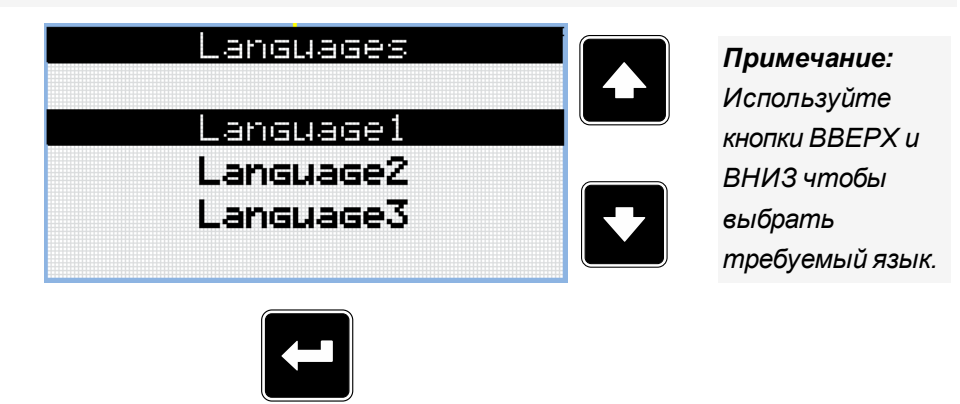

*Примечание: Используйте кнопку ВВОД для подтверждения выбранного языка.*

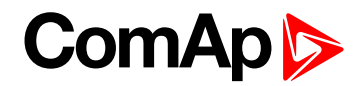

# <span id="page-31-0"></span>**7 Регулировка контрастности экрана**

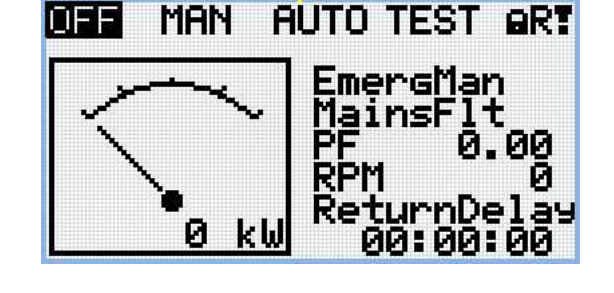

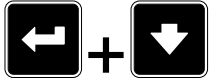

*Примечание: Из любого экрана измерений нажмите кнопку ВВОД и ВНИЗ вместе для снижения контрастности.*

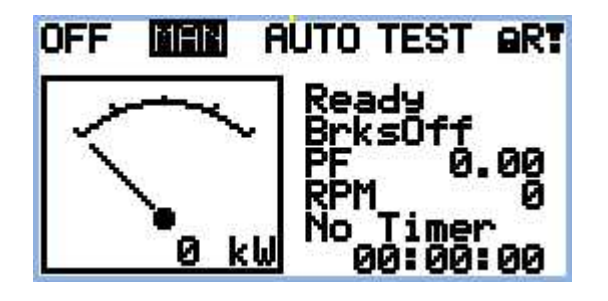

 $+$ *Примечание: На любом экране измерения нажмите одновременно кнопки Enter (Ввод) и Up (Вверх) для усиления контраста.*

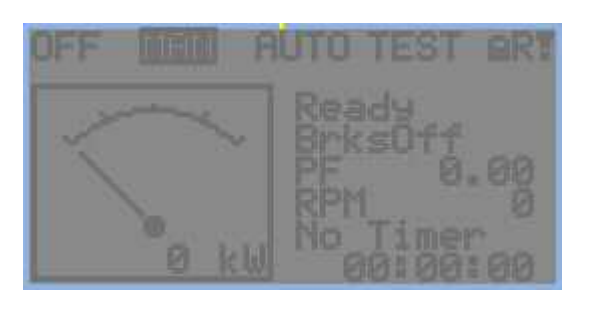

*Примечание: После установки контрастности, не требуется иное действие.*